# Kom igång med Q-interactive

# **Startguide för Q-interactive**

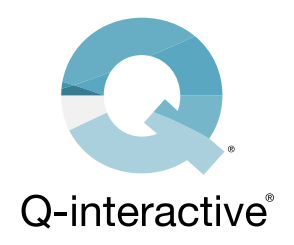

Här hittar du instruktioner som hjälper dig att installera Q-interactive Assess-appen, konfigurera inställningar på dina iPads, slutföra inloggningen och skapa övningstest. Vi rekommenderar att du övar på testadministrationen innan du går vidare till att testa med riktiga testdeltagare. Se också gärna vårt supportmaterial som finns tillgängligt via fliken Support på Q-interactive Central.

# **DEL 1: Ladda ner appen Assess**

För att kunna använda systemet behöver du ladda ner Q-interactive Assess-appen till båda dina iPads.

**STEG 1**

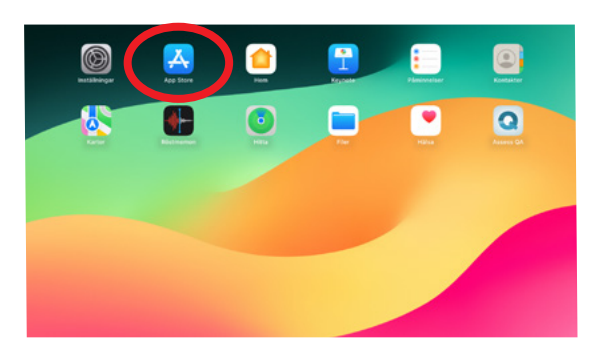

*Öppna App Store som du hittar på startskärmen på din iPad.*

# **STEG 2**

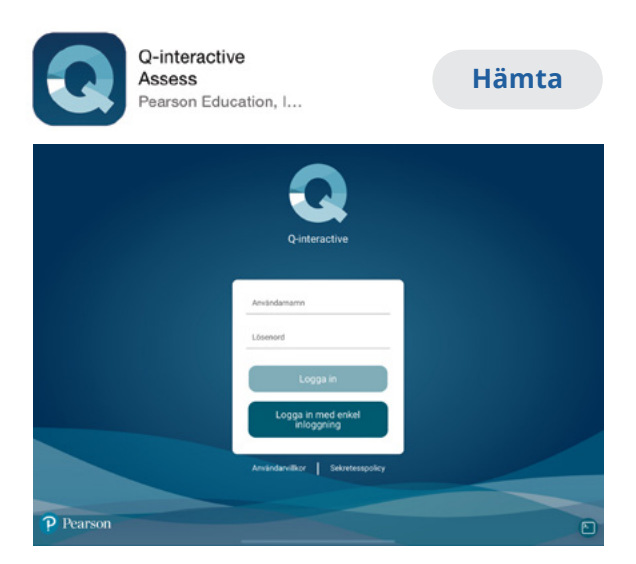

*Sök efter Q-interactive och klicka på "Hämta".*

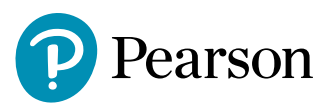

## **DEL 2: Konfigurera iPads**

När Assess-appen har laddats ner bör du konfigurera inställningarna på båda iPadenheterna. Det här steget är viktigt för att:

- Ansluta iPads så att de kan kommunicera med varandra på rätt sätt
- Presentera stimuli på ett standardiserat sätt
- Få en smidig och problemfri funktionalitet i Q-interactive under testadministrationen
- Undvika avbrott som kan uppstå under testningen

#### **STEG 1**

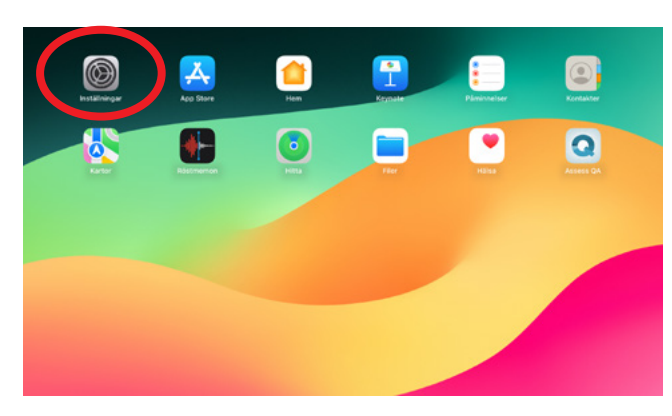

*Tryck på Inställningar på startskärmen.* 

#### **STEG 2**

Konfigurera dina iPads i enlighet med informationen i tabellen nedan. Q-interactive Assess använder Wi-Fi för att ansluta testledarens iPad till testpersonens iPad. Du måste vara ansluten till ett aktivt Wi-Fi-nätverk när du synkroniserar iPaden, bland annat för att visa test som skickats till Assess före administrering och för att hämta testresultat. Du behöver inte vara ansluten till ett aktivt Wi-Fi-nätverk under testadministrationen, men Wi-Fi måste vara aktiverat på båda iPads.

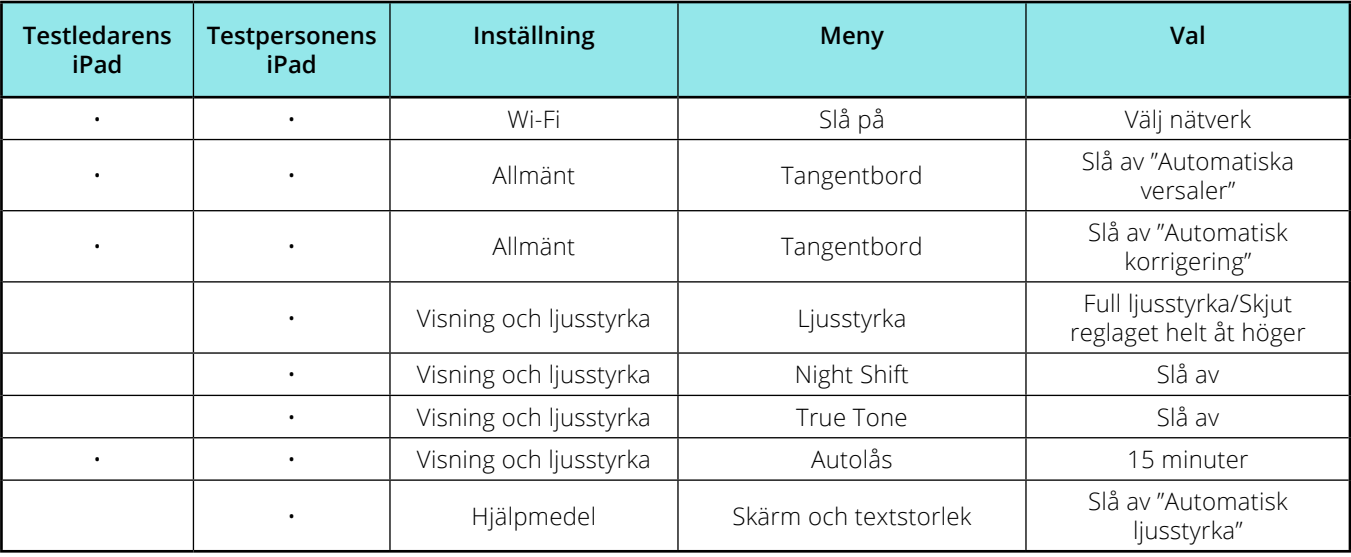

## **DEL 3: Skapa ett test**

Välkomstmailet är viktigt då det hjälper dig att ställa in dina inloggningsuppgifter.

## **STEG 1**

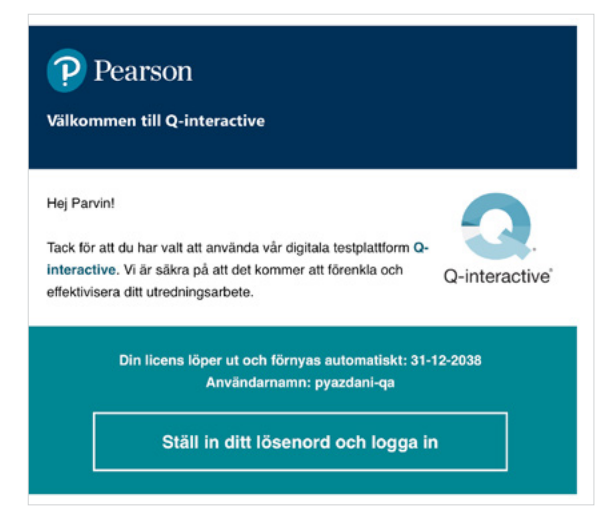

*Använd länken i välkomstmailet för att skapa ditt lösenord för Q-interactive.* 

När du har skapat ditt lösenord och accepterat Q-interactives licensvillkor är du redo att skapa ett övningstest.

#### **STEG 2**

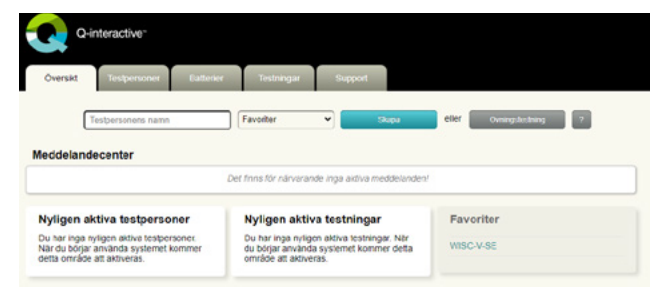

*På fliken Kontrollpanelen klickar du på knappen Övningstestning. Skapa en profil för en övningstestperson och spara den nya övningsprofilen.* 

#### **STEG 3**

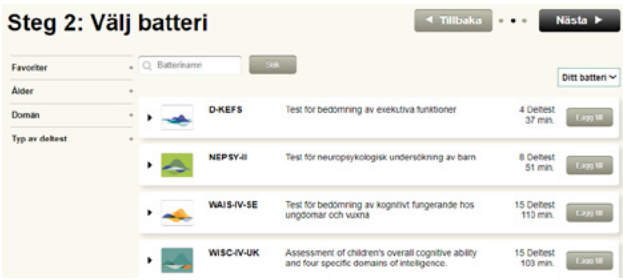

*Välj det testbatteri du vill öva på genom att klicka på knappen Lägg till till höger om det valda batteriet och sedan på knappen Nästa i det övre högra hörnet.*

#### **STEG 4**

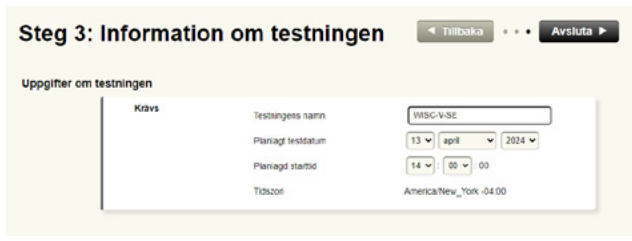

*Ange den planerade testtiden och klicka på knappen Avsluta i det övre högra hörnet.*

#### **STEG 5**

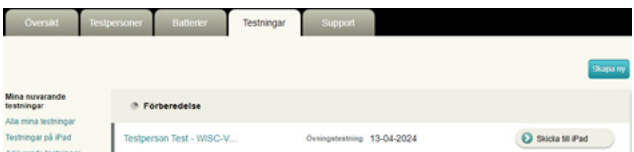

*Klicka på knappen Skicka till iPad till höger om övningstestet. Du är nu redo att logga in på dina iPads!*

# **STEG 6**

För att börja testa loggar du in på båda iPads med samma inloggningsuppgifter som du valde tidigare.

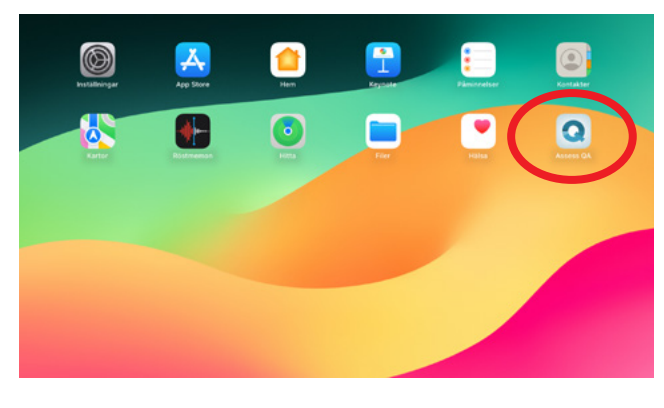

Om dina iPads är korrekt konfigurerade (se DEL 2 ovan) kommer de att ansluta till varandra när du börjar testa.

## **STEG 8**

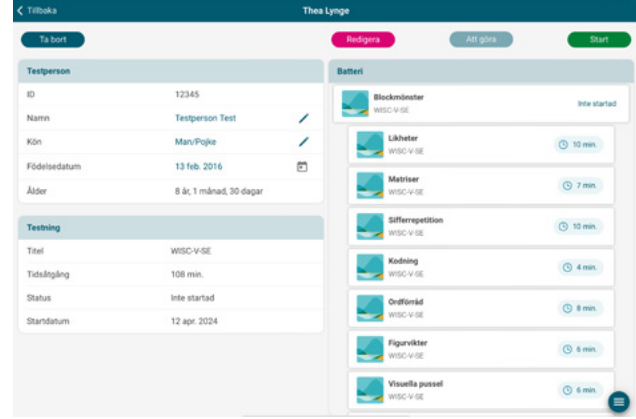

*Tryck på Start för att börja administrera testet. Övningstest har samma funktionalitet som riktiga test förutom att alla poäng visas som 0.*

## **STEG 7**

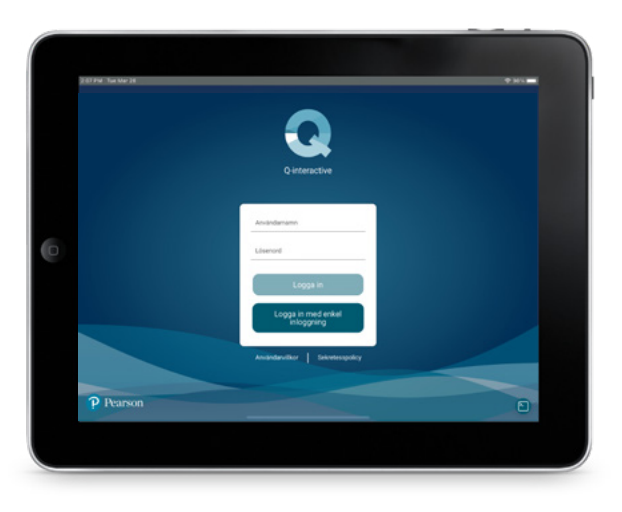

*Ange ditt användarnamn och lösenord. Det tar 10–20 minuter innan innehållet har laddats ner till båda iPads.* 

# **Nu är du redo att använda Q-interactive! Lycka till med testerna!**

08-619 76 00 | [Pearsonclinical.se](https://www.pearsonclinical.se/)

Copyright © 2024 Pearson Education, Inc. eller dess dotterbolag. Alla rättigheter förbehållna. Pearson och Q-interactive är varumärken, i USA och/eller andra länder, som tillhör Pearson plc.

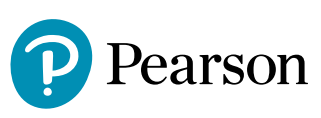